## 中國科技大學各類學雜費減免系統線上申辦步驟 **1.** 進入中國科技大學首頁點請選「單一入口網站」

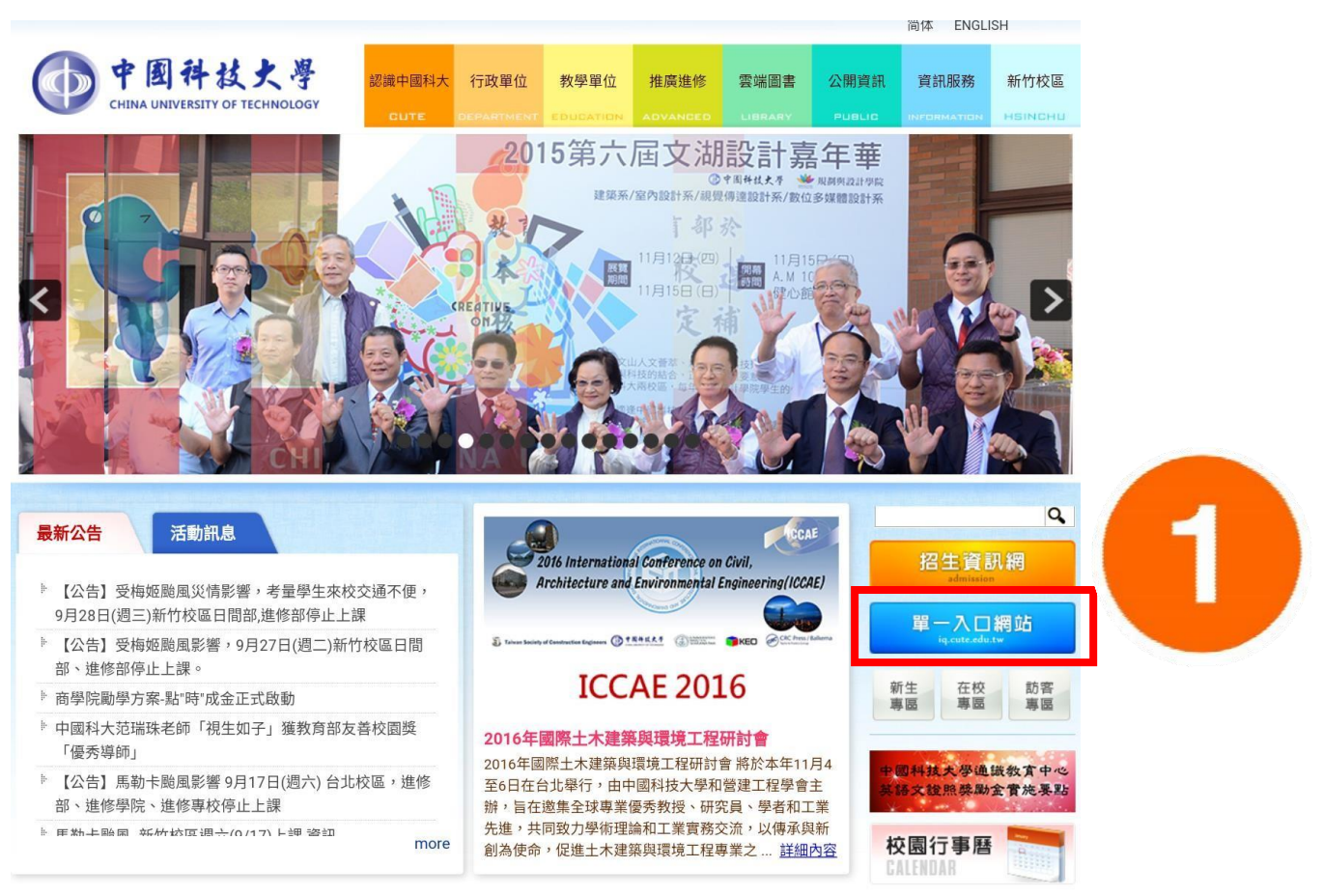

## **2.** 請於「使用者登入」輸入帳號(學號)密碼(預設為身分證字號,學生可自行修改) 再點選「登入」

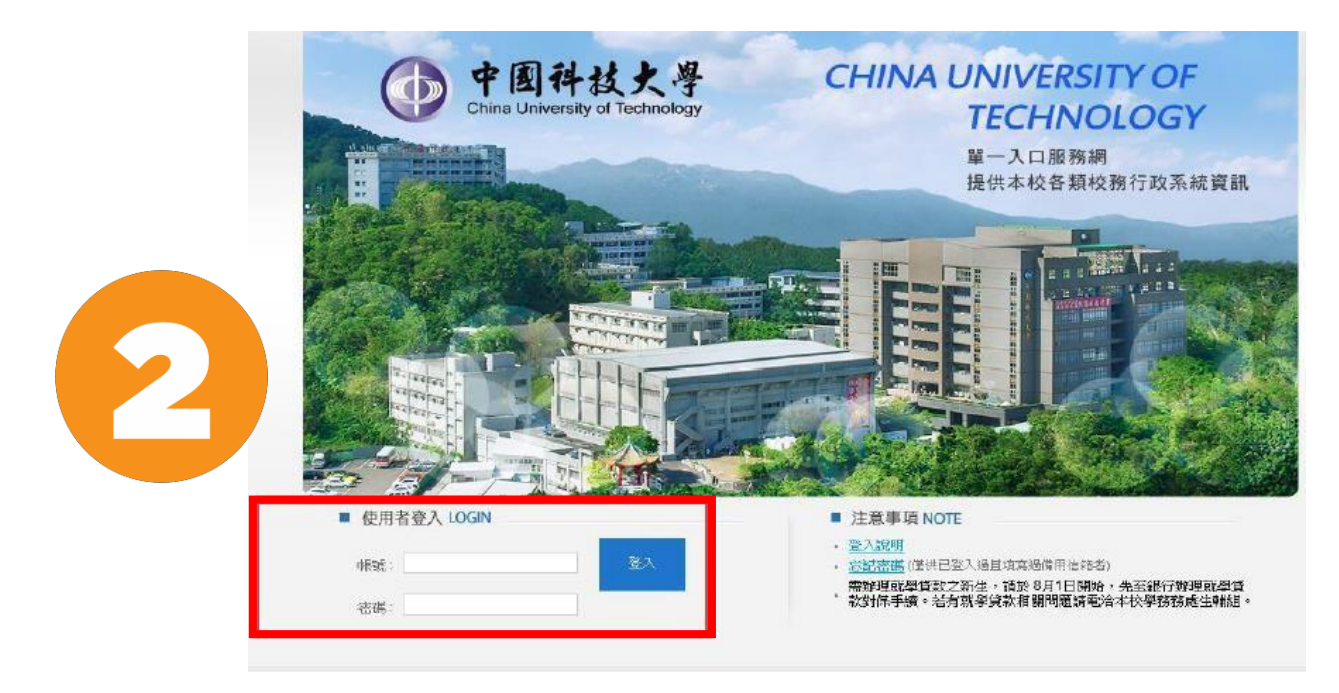

## **3.** 登入頁面後點選點選"學生資訊系統"

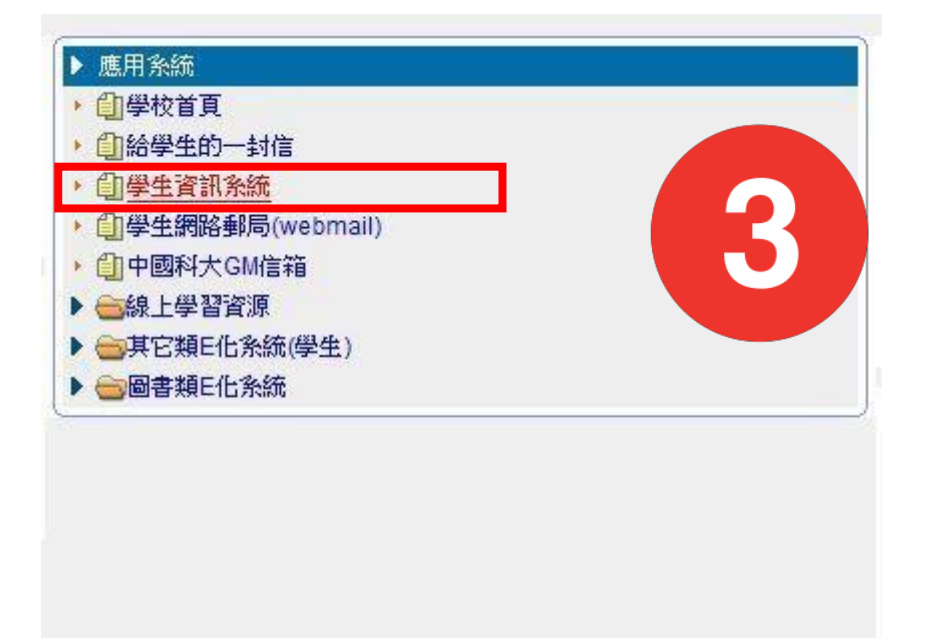

4.登入學生資訊系統後點選「其他資訊作業」→「學雜費減免申請」

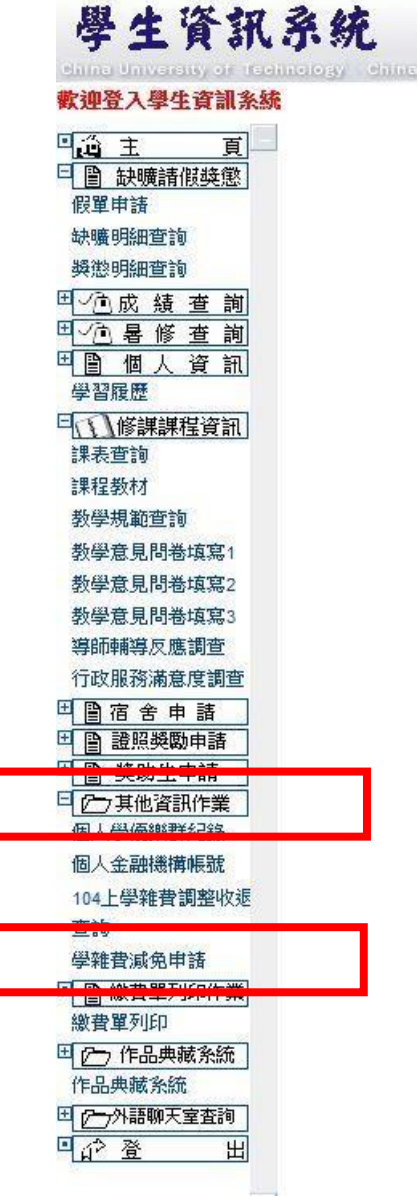

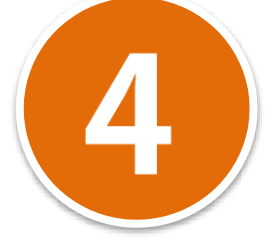

詳閱公告後請將最下方"已詳閱學雜費減免系統公告"打勾才可進入申請頁面

【學生學雜費減免系統公告】

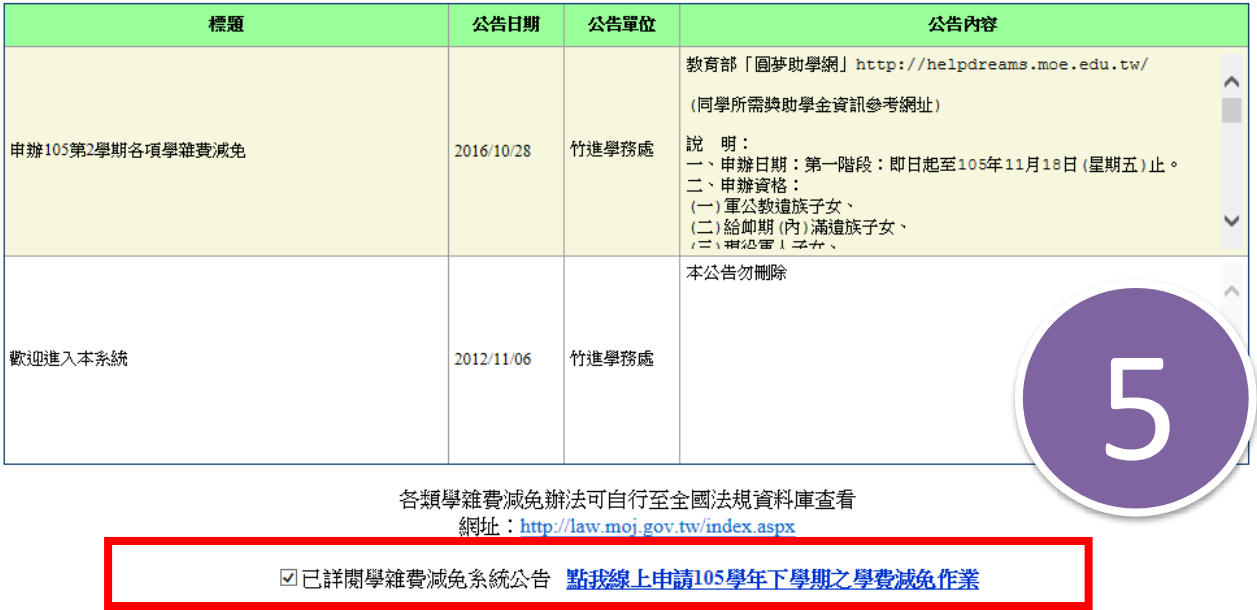

6.先依個人電腦所安裝之瀏覽器完成版面設定,參考完版面設定即可點選「點

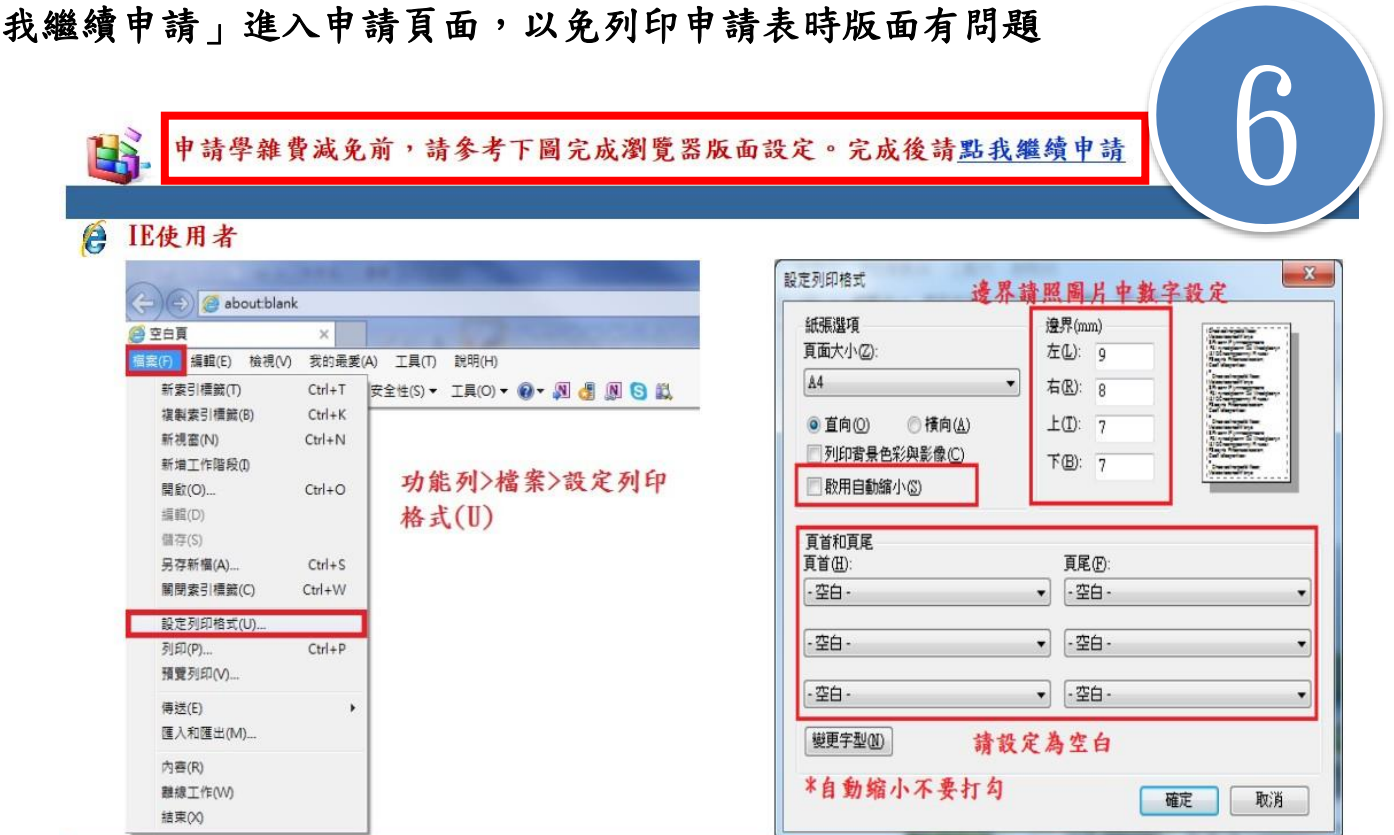

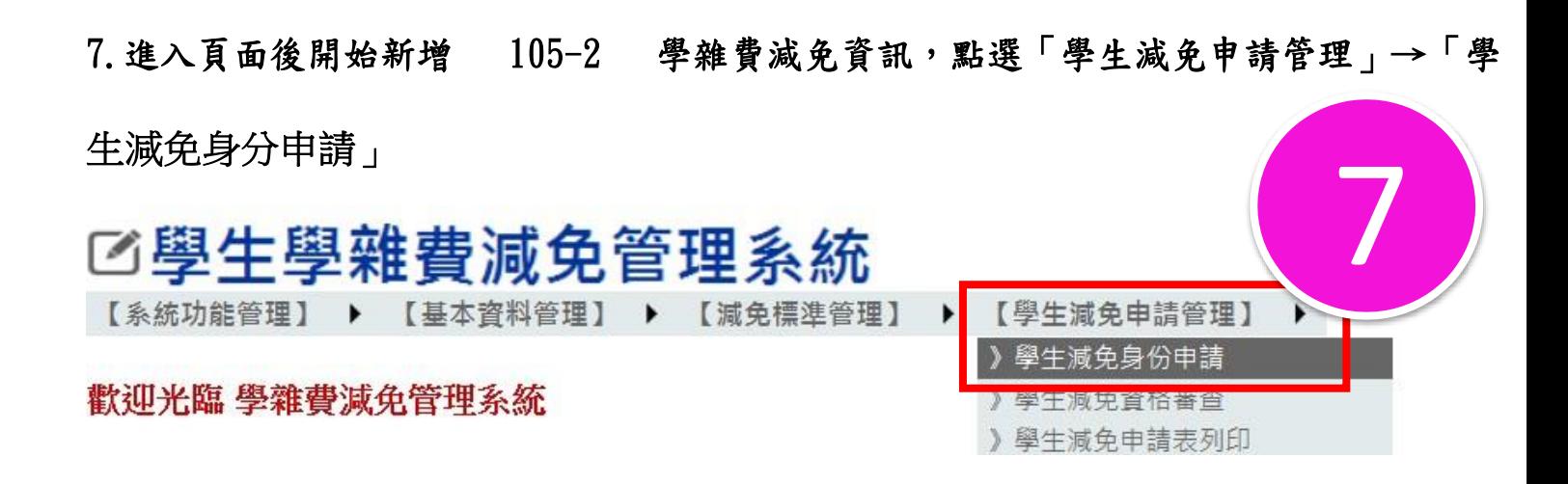

8.申請前請先確認自己的學籍基本資料是否無誤後,點選申請類別並填寫相關資 料欄位,送出前務必檢視資料正確性並請勾選「已詳閱以上應繳證明文件…略」, 確認無誤後請列印申請表暨切結書並檢附相關佐證文件繳件予承辦單位。

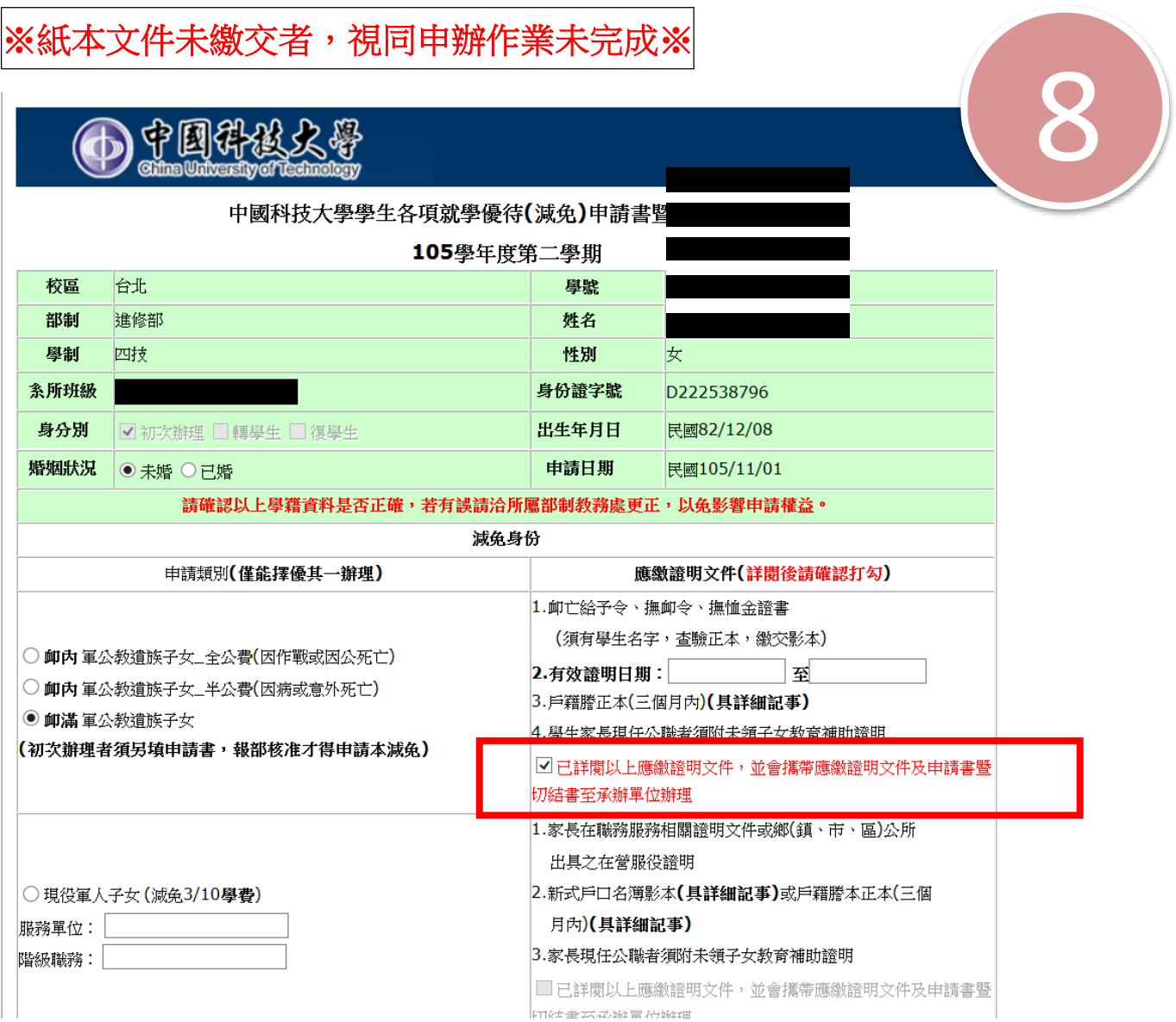

9.中國科技大學兩校區學雜費減免承辦人聯絡資訊一覽表:

| 校區別                                                 | 臺北                 |      | 新竹                |      |
|-----------------------------------------------------|--------------------|------|-------------------|------|
| 部制別                                                 | $02 - 2931 - 3416$ |      | $03 - 699 - 1111$ |      |
|                                                     | 承辦人                | 分機   | 承辦人               | 分機   |
| 間<br>部<br>日<br>週一至週五<br>8:20 $\text{\pounds}$ 17:00 | 莊英祺<br>(生輔組)       | 2142 | 謝子筠<br>(課外組)      | 1148 |
| 進修部暨進院專<br>週一至週五<br>15:30 至 21:30                   | 蔡依玲<br>(進修組)       | 2204 | 賴佳芳<br>(進修組)      | 1147 |